**intelbras** 

# **MANUAL DO USUÁRIO – AUTO PROVISIONAMENTO LINHA IP+ SÉRIE V**

### **1. Procedimentos**

Este documento apresentara os procedimentos para a realização do auto provisionamento dos telefones IP da linha IP + modelos V3001, V3501, V5501 e V5502. Abaixo está o material necessário para efetuar o procedimento com sucesso:

- Ter um arquivo de configuração contendo os parâmetros que deseja alterar no auto provisionamento.
- Servidor (FTP, TFTP, HTTP ou HTTPS) para armazenar o arquivo de auto provisionamento.
- Na página web do telefone, inserir no campo "Endereço do servidor" o IP do servidor onde estarão os arquivos de configuração.

#### **1.1 Arquivos de configuração**

Para realizar o auto provisionamento nesses modelos é necessário criar os arquivos de configuração acrescentando os parâmetros desejados. O telefone permite que o auto provisionamento seja realizado com um arquivo de configuração comum ou específico para o MAC. O arquivo comum pode ser utilizado por todos os telefones do mesmo modelo, já o arquivo nomeado com o MAC do produto poderá ser utilizado pelo telefone com o endereço MAC correspondente.

**Arquivo de configuração comum –** Cada um dos modelos tem um nome de arquivo comum específico:

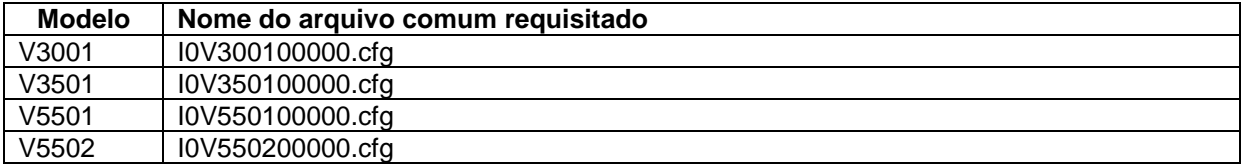

**Arquivo para MAC específico –** Esse arquivo somente será utilizado pelo telefone com o endereço MAC correspondente. E o nome do arquivo será MAC.cfg. Por exemplo, o nome do arquivo para o MAC 00:15:65:11:3a:f8, será 001565113af8.cfg.

## **2. Obtendo o endereço do servidor / Modos de atualização**

O telefone irá obter o endereço do servidor onde estão armazenados os arquivos de configuração para o auto provisionamento através das opções de configuração PnP, configurações DHCP (Opção 66, opção 43 ou opção customizável) ou através da configuração de um servidor estático de provisionamento.

O servidor estativo de provisionamento pode ser configurado para procurar novas configurações automaticamente de duas formas:

- **Após reiniciar:** Modo de procurar novas configurações no servidor sempre que o telefone for reiniciar
- **Intervalo de tempo**: Modo de procurar novas configurações no servidor em intervalos regulares de tempo.

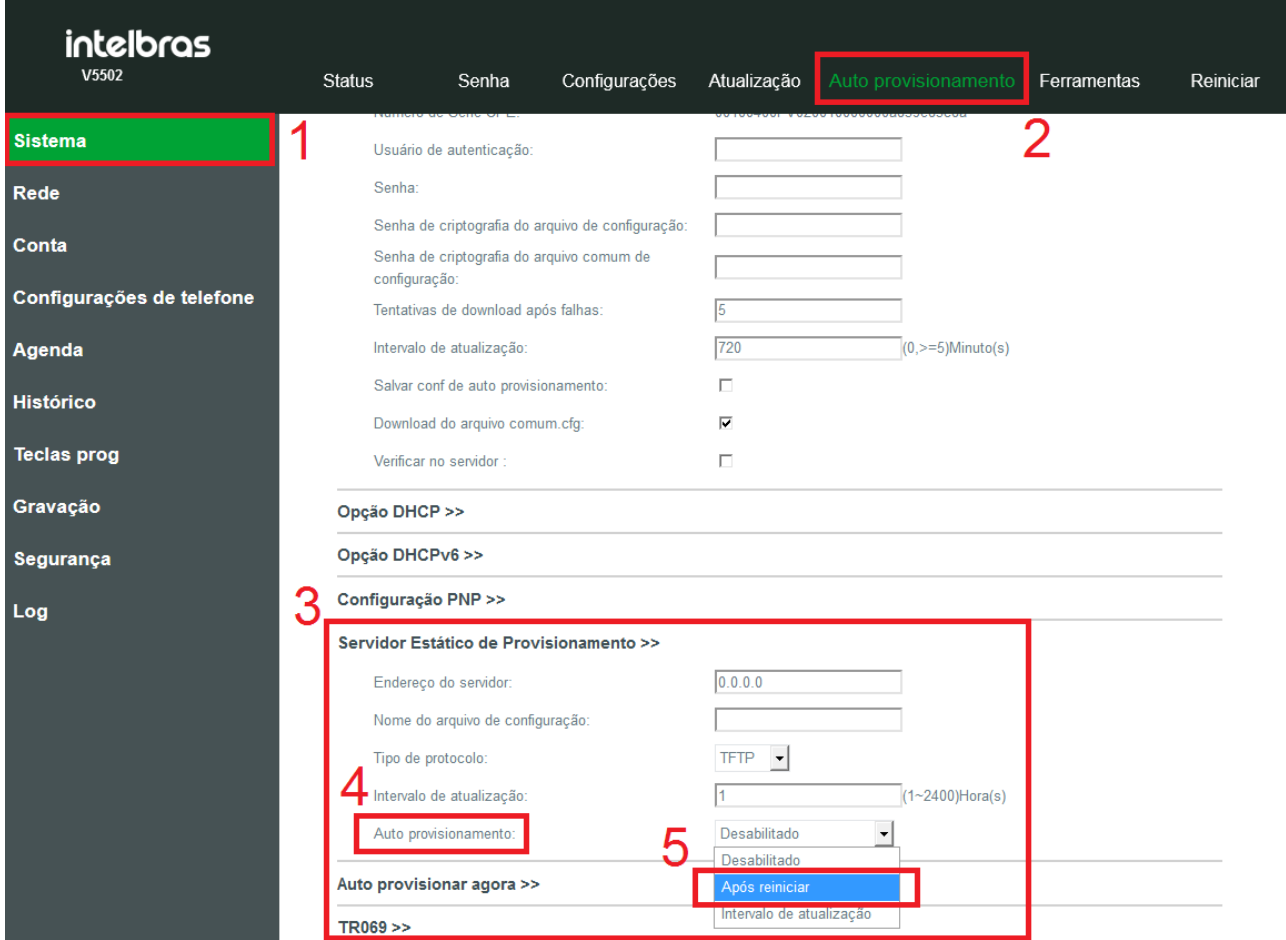

*Configuração do servidor de auto provisionamento na página web*

# **3. Montagem do arquivo de provisionamento CFG**

O arquivo de configuração comum e o arquivo direcionado ao MAC tem a mesma formatação e seguem os mesmos padrões de variáveis possíveis de serem configuradas. Ambos os arquivos devem ter o seguinte formato:

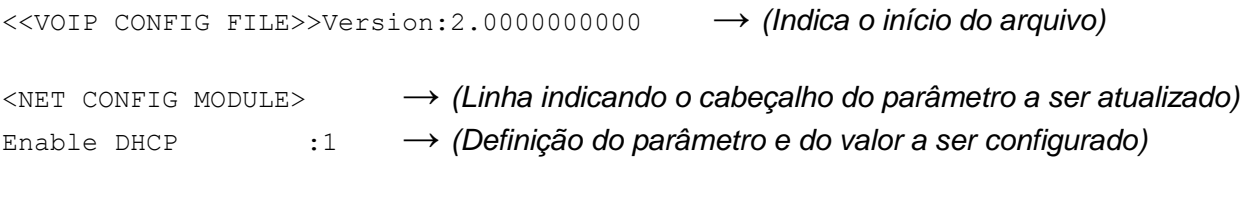

<<END OF FILE>> **→** *(Indica o fim do arquivo)*

Nesse exemplo acima o telefone irá atualizar a configuração de rede habilitando o servidor DHCP. O nome do arquivo é quem irá definir se essa configuração será aplicada em todos os telefones que estão conectados ao servidor de auto provisionamento ou somente para o telefone com um determinado MAC.

## **3.1. Cabeçalhos e parâmetros a serem configurados**

Configurações de conta

**Cabeçalho:** <SIP CONFIG MODULE>

**Obs**.: Nos parâmetros de configuração da conta utilizamos como exemplo SIP1. Nesse caso as configurações serão aplicadas a conta 1. Esse valor pode ser alterado para 2 (SIP2) para configurar as informações da conta 2, por exemplo.

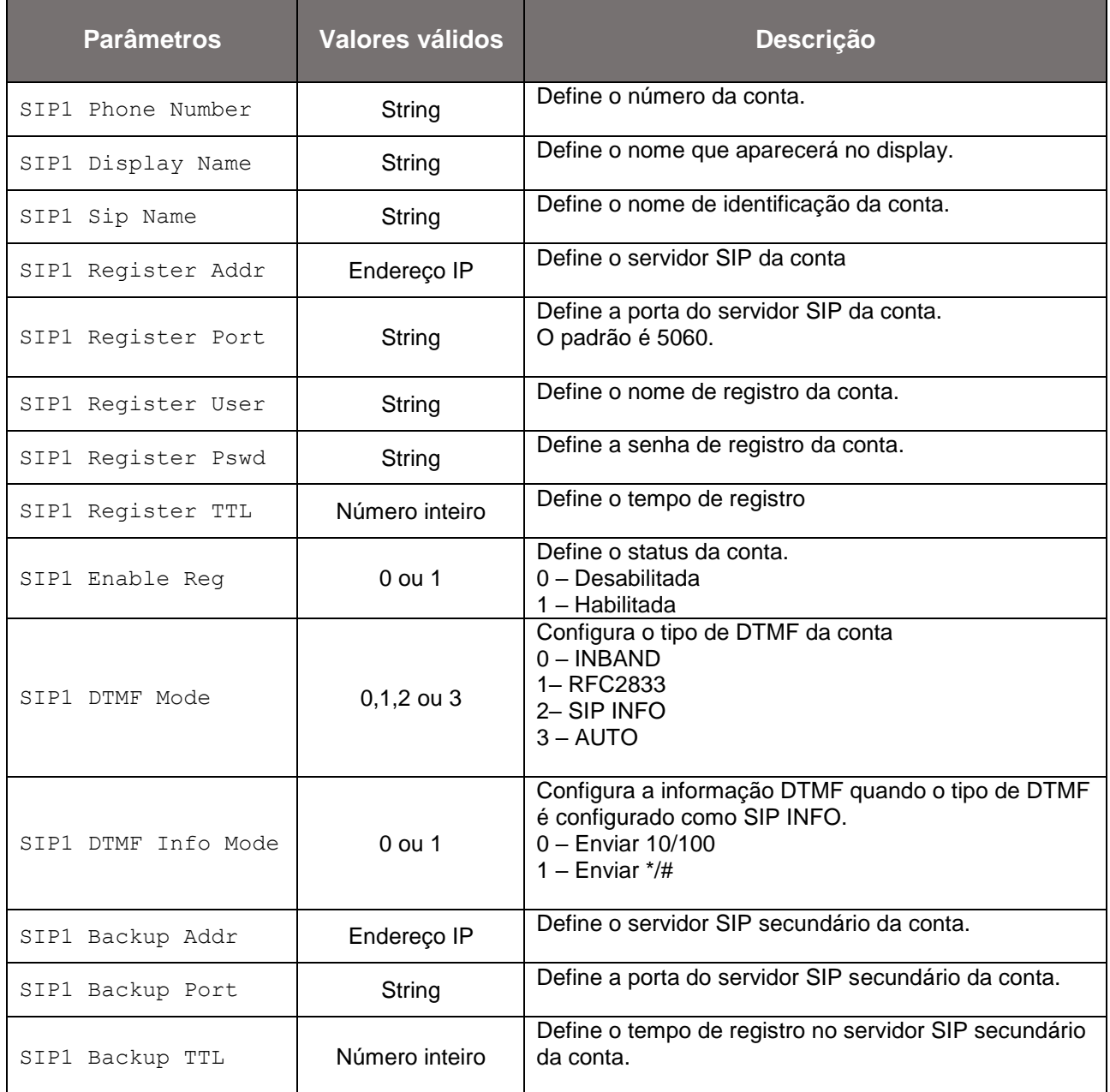

# Configurações de rede

**Cabeçalho:** <NET CONFIG MODULE>

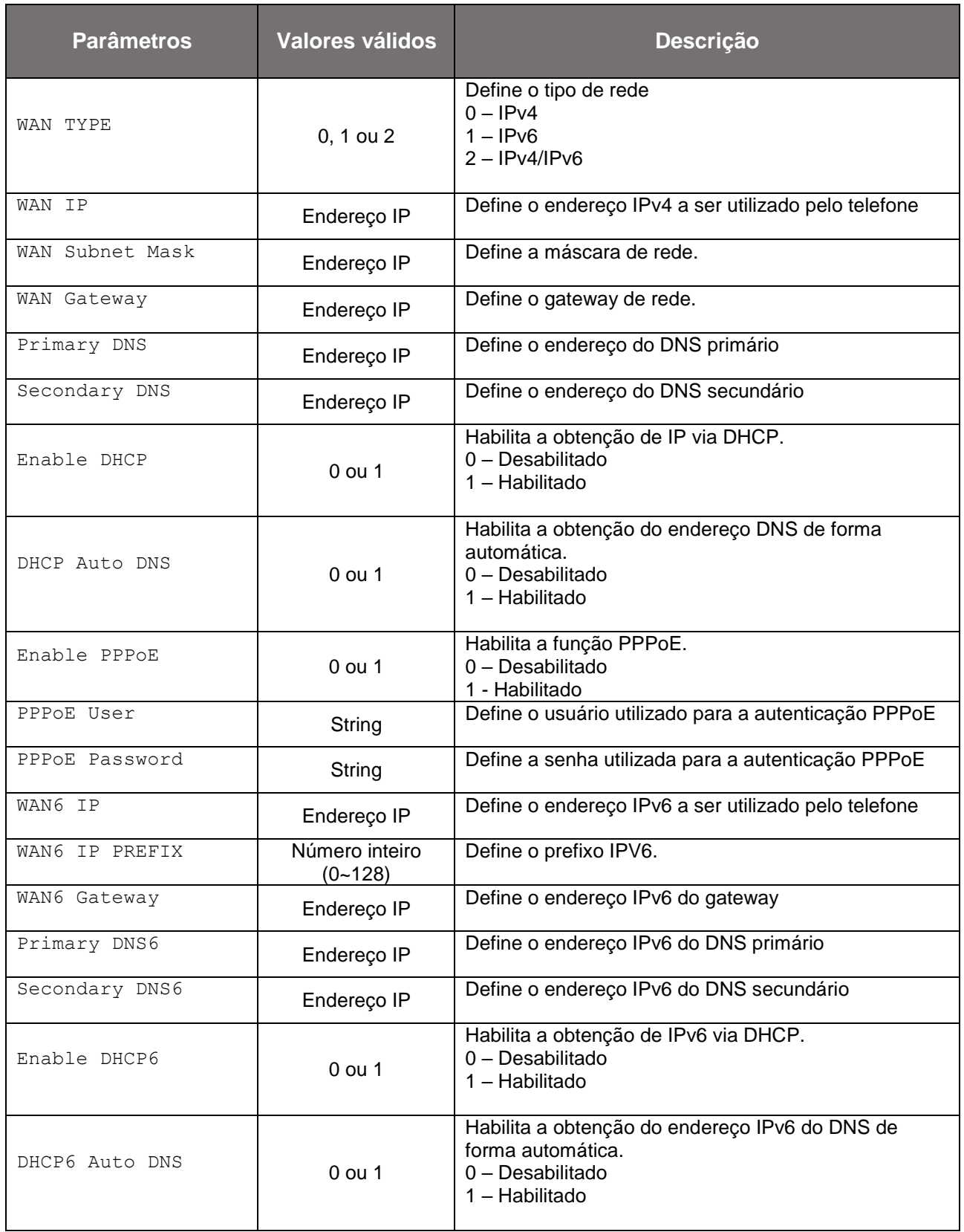

## Configurações do telefone

**Cabeçalho:** <CALL FEATURE MODULE>

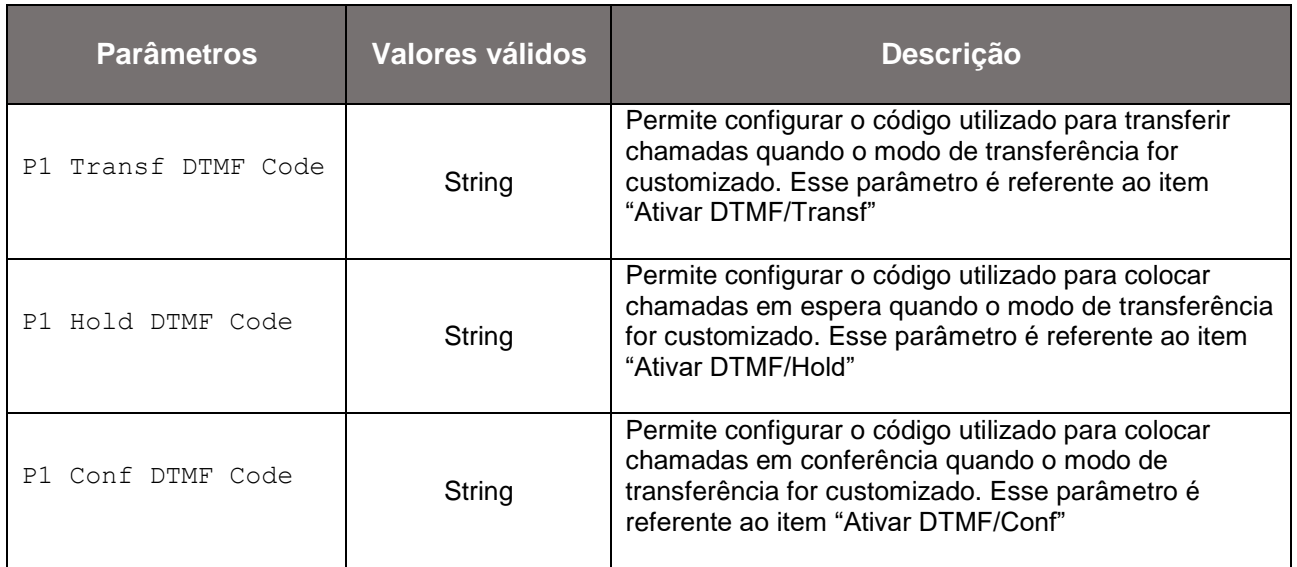

**Obs**: Estas opções são utilizadas quando o PABX necessita de um código específico para a utilização do Flash via DTMF.

## Configurações de data e hora

Cabeçalho: <PHONE FEATURE MODULE>

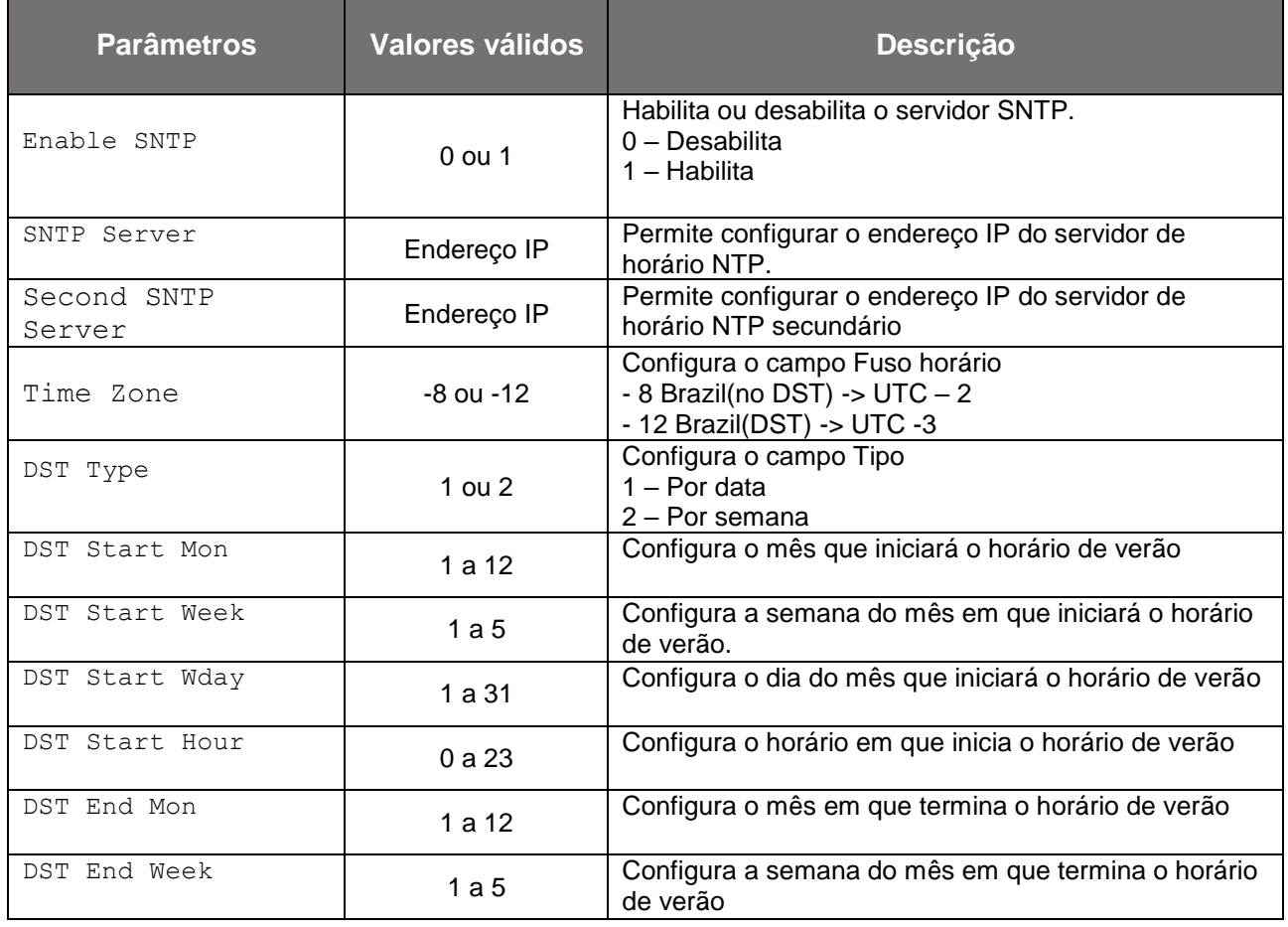

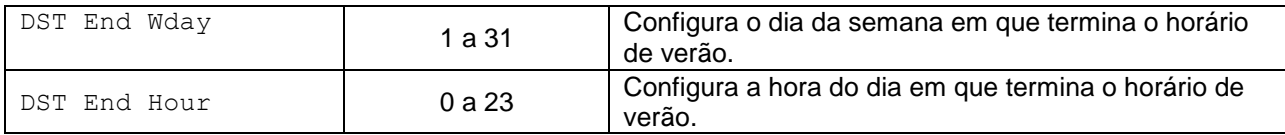

#### Configurações de agenda remota

Cabeçalho: <PHONE FEATURE MODULE>

**Obs.:** Nos parâmetros de configuração de agenda remota utilizamos XML-PBook1. Nesse caso as configurações serão aplicadas a agenda remota1. Esse valor pode ser alterado para 2 (XML-Pbook2) para configurar as informações da agenda remota 2, por exemplo.

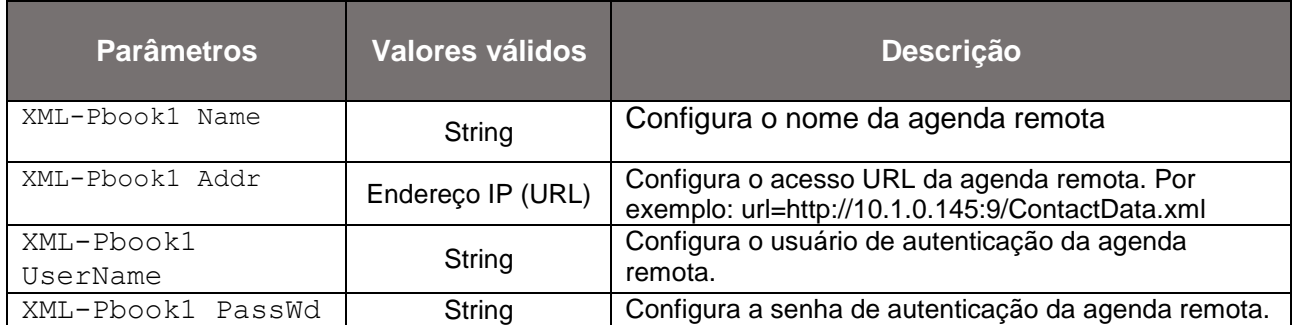

#### Alteração de senha

Cabeçalho: <DOT1X CONFIG MODULE>

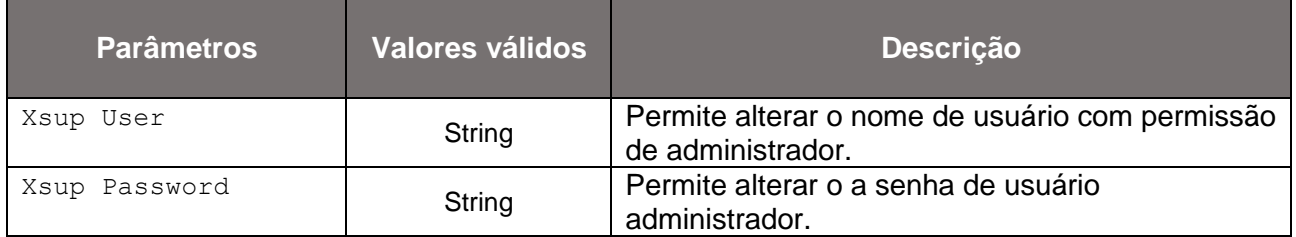

#### Atualização de firmware

**Cabeçalho:** <AUTOUPDATE CONFIG MODULE>

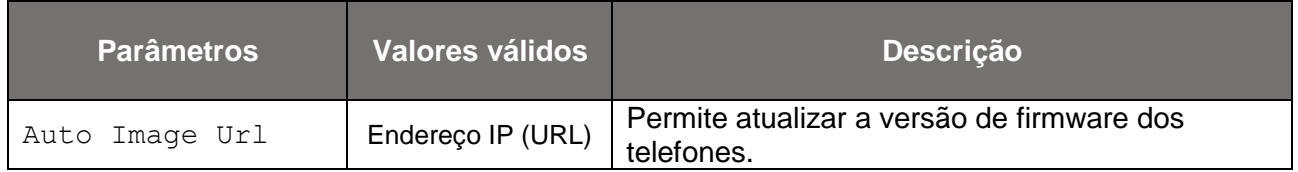

### **3.2. Informações importantes.**

É possível obter um arquivo de configuração com todos os cabeçalhos e parâmetros configuráveis através do auto provisionamento na página web. Para acessar este arquivo basta acessar a opção *Sistema* > *Configurações*, e então clicar sobre o link "*Clique aqui com o botão direito do mouse para fazer o download das configurações em TXT*"

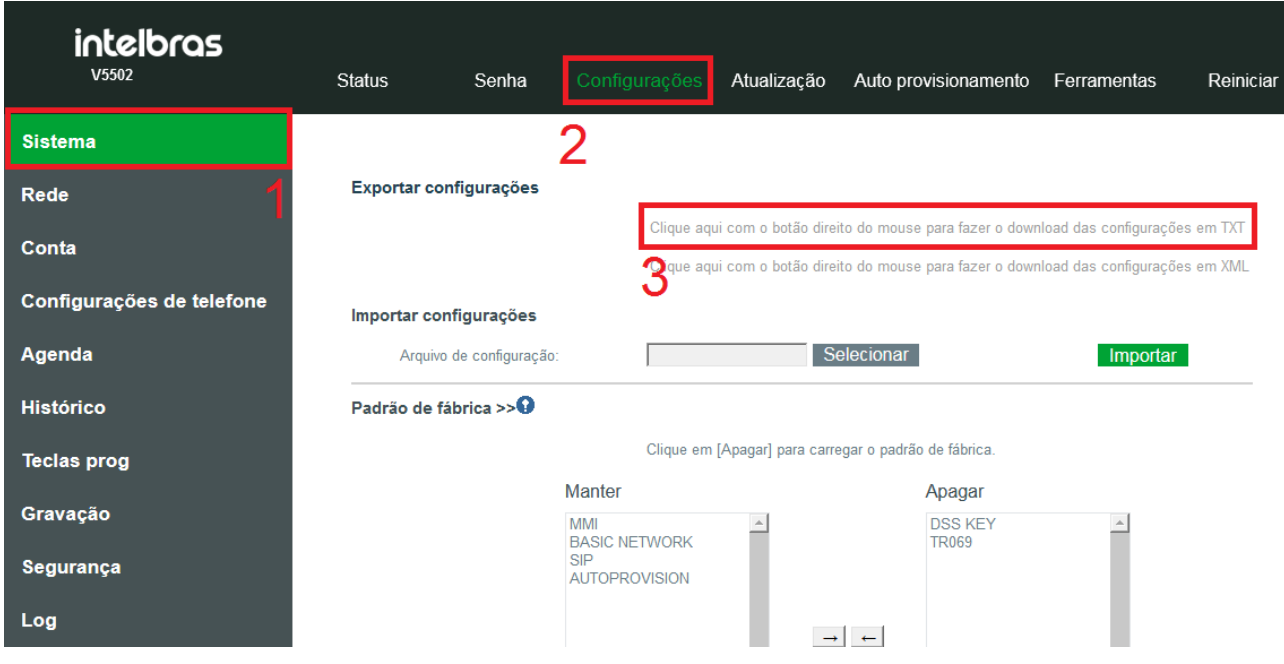

Ao clicar no link para exportar as configurações em TXT será apresentado um arquivo com todos os parâmetros:

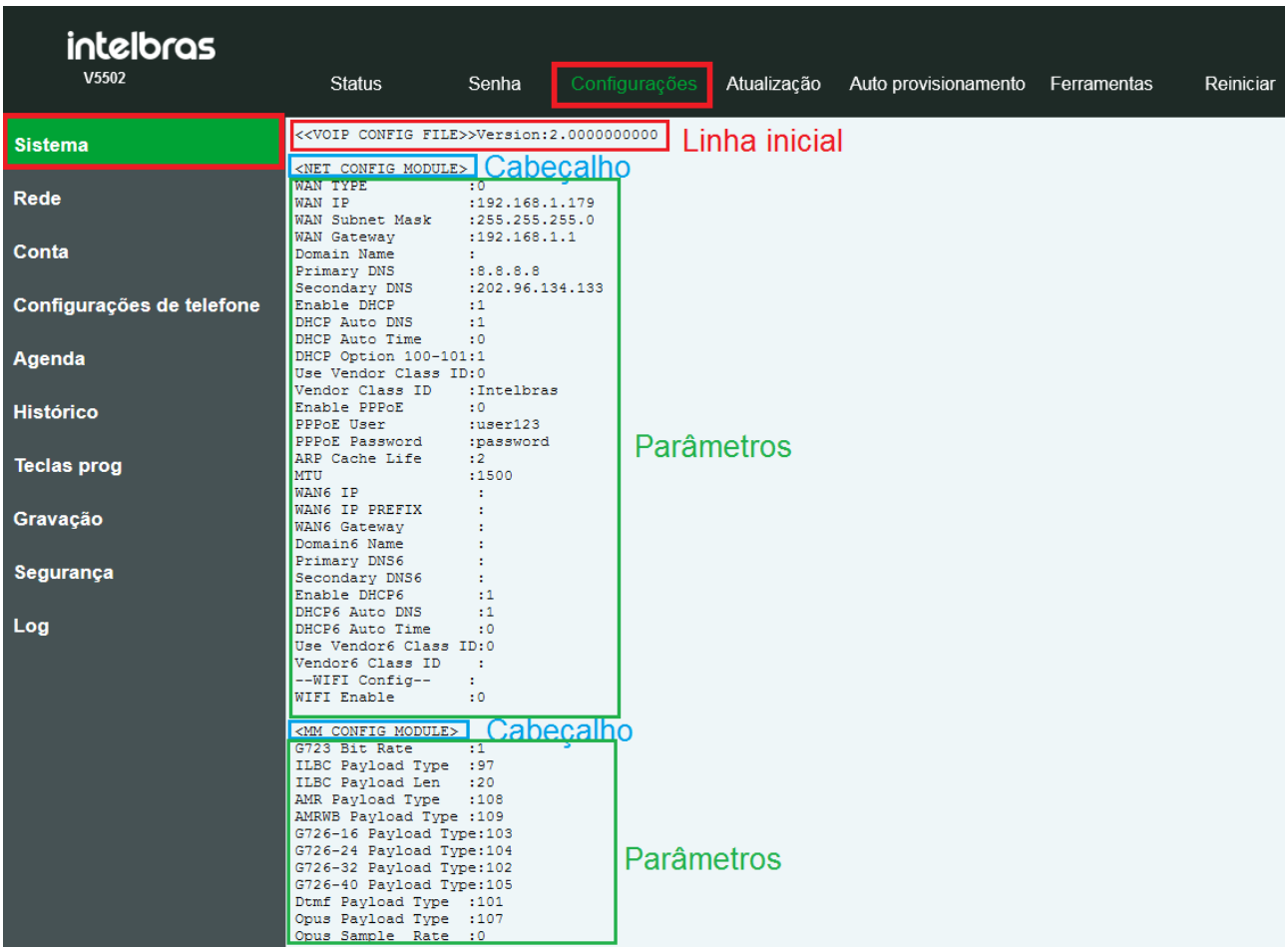

**É possível copiar estes parâmetros, atualizar os desejados e armazenar o arquivo no servidor de auto provisionamento para a atualização dos telefones.**